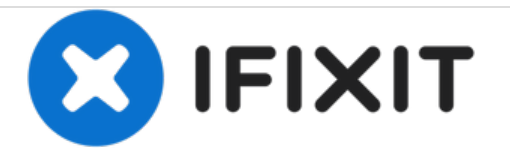

# **Ajout d'images à une nouvelle question**

Il semble que certains d'entre nous ont du mal à ajouter des images à des questions.

Rédigé par: oldturkey03

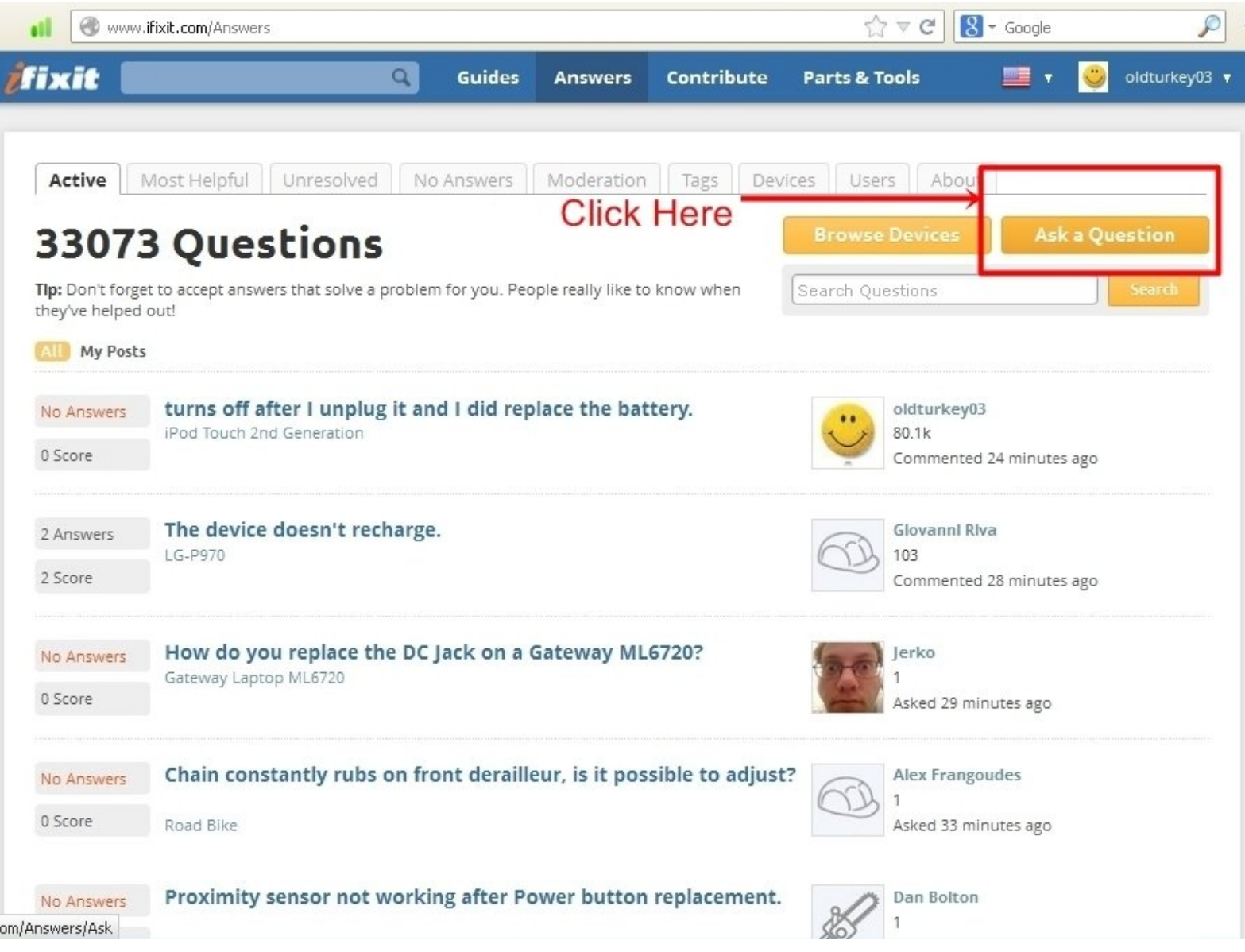

Ce document a A©tA© crA©A© le 2021-01-01 04:02:11 PM (MST).

# **INTRODUCTION**

Il semble que certains d'entre nous ont de la difficulté à ajouter des images aux questions. Les images, en plus d'une bonne description du problème, sont très utiles. […] **Une version mise à jour est disponible ! Ajout [d'images](https://fr.ifixit.com/Tutoriel/Ajout+d%2527images+%25C3%25A0+une+question+existante/21499) à une question existante**

Ce document a  $\tilde{A}$ ©t $\tilde{A}$ © cr $\tilde{A}$ © $\tilde{A}$ © le 2021-01-01 04:02:11 PM (MST).

#### **Étape 1 — Ajout d'images à une nouvelle question**

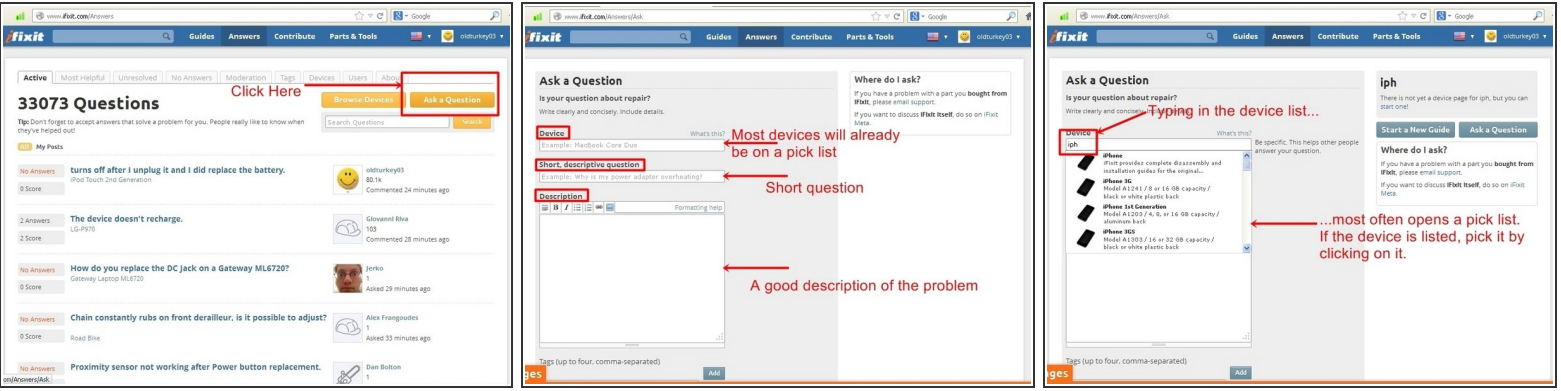

- La première chose à faire, c'est de cliquer sur le bouton orange en haut à droite « Poser une question »  $\bullet$
- Cette action va ouvrir la fenêtre des questions. Voici où sera saisie la question, ainsi que la description du problème.
- La plupart des appareils auront une liste de sélection, mais du texte libre peut aussi être saisi.
- La description du problème devrait inclure ce qui a déjà été entrepris afin d'essayer de résoudre le problème.  $\bullet$

Ce document a  $\tilde{A}$ ©t $\tilde{A}$ © cr $\tilde{A}$ © $\tilde{A}$ © le 2021-01-01 04:02:11 PM (MST).

# **Étape 2**

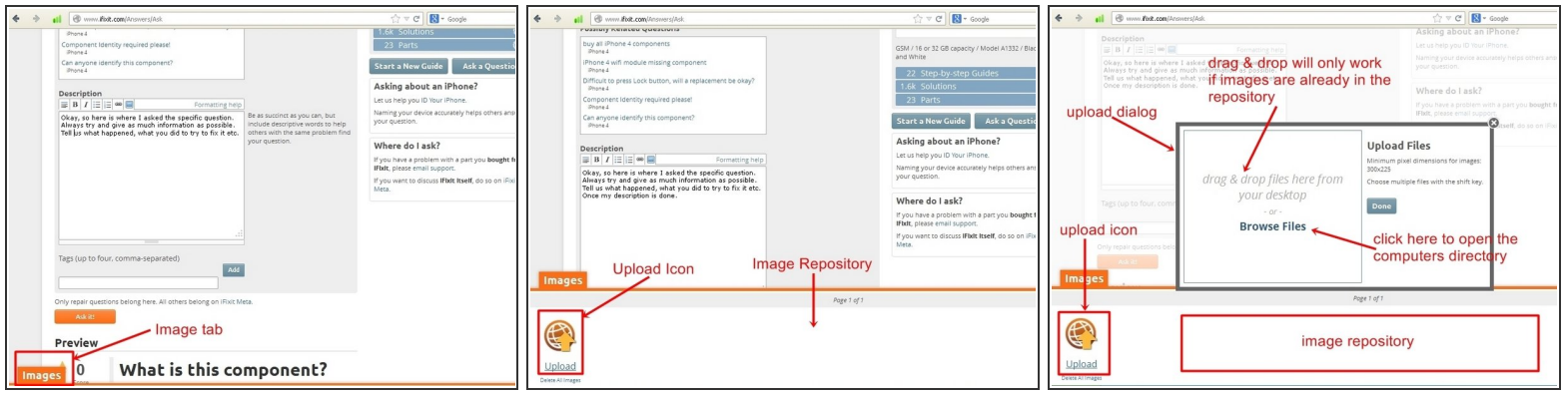

- Une fois que le texte a été rempli et que les images doivent être placées avec la question, cliquez sur l'onglet « Image » orange en bas à gauche.  $\bullet$
- Cela ouvre une fenêtre de taille d'environ un quart de l'écran avec le symbole téléchargement. Cette fenêtre particulière peut être vide ou il peut y avoir plusieurs images déjà présentes. Cela dépend si vous avez déjà publié des images. C'est là que les images sont stockées jusqu'à ce qu'elles soient affichées.
- Pour ouvrir la boîte de dialogue d'importation d'images, cliquez sur l'icône « Télécharger », une boîte de dialogue s'ouvrira. À partir de là, les images peuvent être placées dans la question, par « glisser-déposer », seulement si elles sont déjà dans le dépôt d'images. La plupart du temps, il faudra utiliser l'icône « Parcourir les fichiers ».  $\bullet$
- Quand vous cliquez dessus, elle vous permet d'accéder aux fichiers de l'ordinateur et de lister les répertoires qui y sont présents.  $\bullet$

Ce document a A©tA© crA©A© le 2021-01-01 04:02:11 PM (MST).

## **Étape 3**

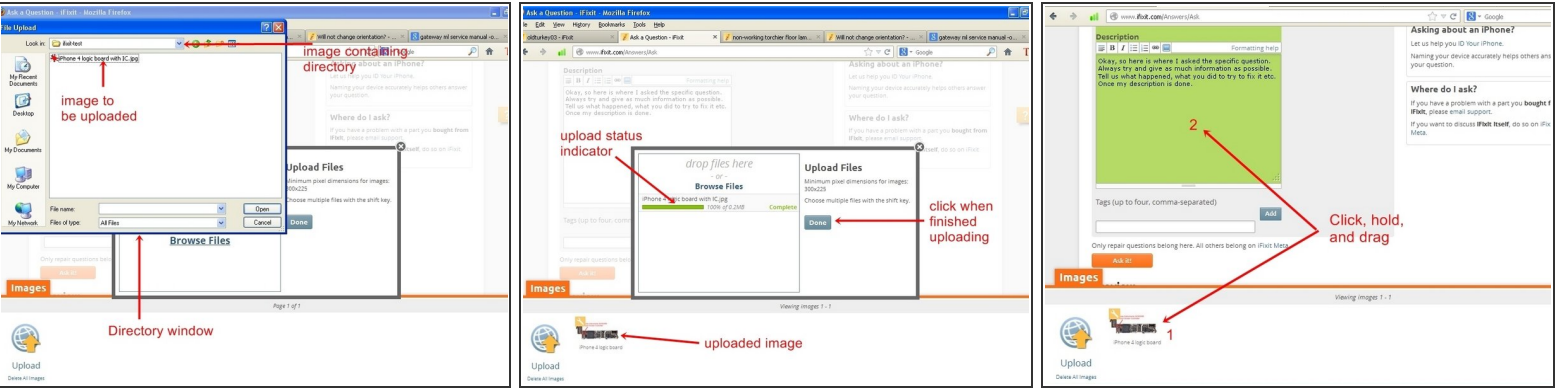

- Choisissez le répertoire contenant l'image à importer. Il est possible de sélectionner plusieurs images à la fois. Tenez la touche « Ctrl » enfoncée et cliquez avec le bouton gauche de la souris sur chaque fichier d'image.  $\bullet$
- Une fois le(s) fichier(s) sélectionné(s), cliquez sur la touche « ouvrir ». Ceci va maintenant télécharger le fichier dans le dépôt d'images. Une fois le fichier téléchargé, il apparaîtra dans le dépôt.  $\bullet$
- Une fois le fichier affiché dans la fenêtre inférieure, cliquez sur l'image avec le bouton gauche de la souris et maintenez-le. Ensuite, faites glisser l'image dans la zone de texte de la question puis relâchez le bouton gauche de la souris une fois que le curseur se trouve dans la zone de texte de la question.  $\bullet$ 
	- $\odot$  Cette action sera visible, car l'arrière-plan de la fenêtre de texte de la question change.
- L'image sera placée à la dernière position du curseur. Assurez-vous que le curseur est là où l'image est censée être placée, avant de la faire glisser dans la zone de texte de la question.  $\bullet$

Ce document a ACtAC crACAC le 2021-01-01 04:02:11 PM (MST).

### **Étape 4**

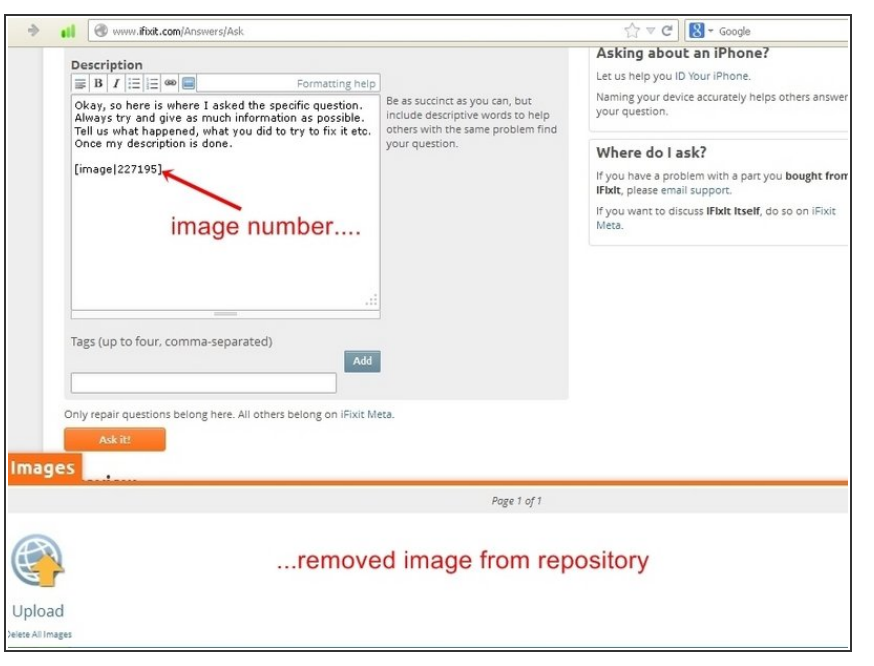

- Une fois que l'image a été ajoutée à la question, elle apparaîtra comme un numéro dans la zone de texte, mais peut être visualisée dans l'aperçu. L'image sera désormais supprimée du dépôt d'image.  $\bullet$
- Fermez la fenêtre d'envoi d'image en cliquant sur l'onglet orange « Image ». Si la position de l'image, ainsi que la description du problème est satisfaisante, cliquez sur l'onglet orange « Demandez-le ». Cela affichera la question avec l'image.

En espérant que cela vous aide, bonne chance.

Ce document a  $\tilde{A}$ ©té créé le 2021-01-01 04:02:11 PM (MST).